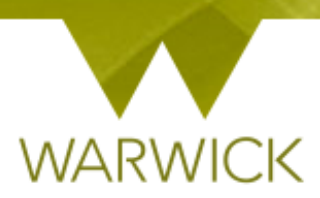

# **Warwick SkillsForge**

# **Researchers – Activity Log**

#### **Sign in to Warwick SkillsForge**

 $\triangleright$  [Click] on Professional Development Tab in the upper navigation of the Warwick SkillsForge screen and [Choose] *Activity Log*

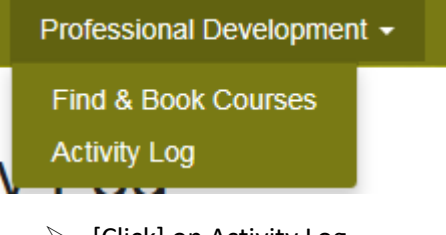

 $\triangleright$  [Click] on Activity Log

#### The following screen will appear:

## **Activity Log**

By taking steps to identify and develop specific skills, you will acquire the knowledge and expertise to achieve standards of excellence in your research and in your professional life as you move from your postgraduate study into the world of work or for your graduate plans.

The ten day Framework (full time equivalent of five days research focussed/ three days transferable skills and two days conferencing/networking) allows you the ability to take control of and be responsible for your own professional development and enables you to review your current skills and identify any areas that you may wish to develop for your research and personally.

The framework credits are automatically built around the minimum requirement of the ten days (6 hours per day and 1 hour = 0.5 credits)

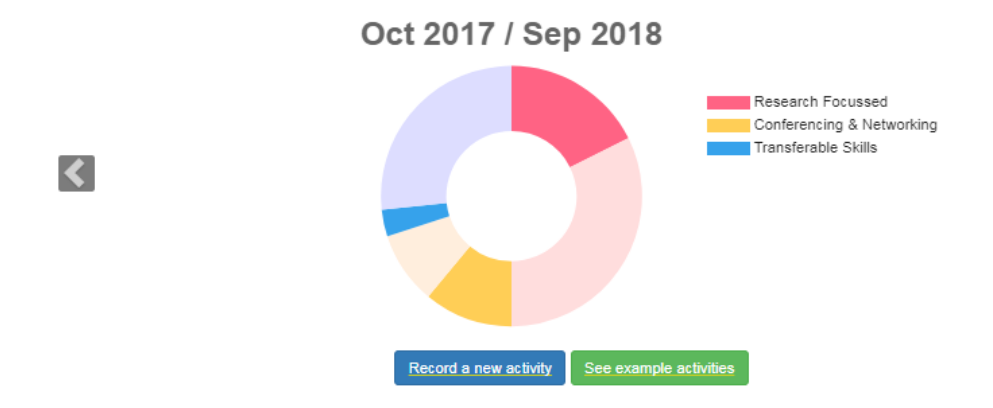

![](_page_0_Picture_75.jpeg)

On this screen is the Warwick Whirligig – a visual device that shows you what you have completed for your professional development framework and what is still to complete. The whirligig has been created to reflect the ten days (full-time equivalent) of the framework and its requirements and automatically populates.

**To note:** the whirligig will recognise your start month and build your professional development year from the 1<sup>st</sup> of the start month; any items entered before this date will appear in the previous year

**To note:** For part time students the whirligig reflects a 60% (full time equivalent) credit load – [see key](#page-2-0)  [below](#page-2-0)

![](_page_1_Figure_3.jpeg)

If you hover over each section it will note what credits you have – e.g. Transferable Skills activity: 1 and the number of credits pending or still to do (8)

![](_page_1_Figure_5.jpeg)

Once the ten days are completed in the 5/3/2 or 3/2/1 split, the whirligig will be completed and will lock.

#### <span id="page-2-0"></span>The key for credits is below doctoral researchers:

*This will need to be pro-rata'd for those starting mid-year. Non-doctoral researchers are welcome to engage with the framework as good practice for skills development, and are able to use Warwick SkillsForge*

![](_page_2_Picture_205.jpeg)

![](_page_2_Picture_206.jpeg)

**To note:** once more than one year has been completed, you will be able to scroll through yearly

records via the arrows:  $\left\{ \right\}$  and

![](_page_2_Picture_6.jpeg)

On this screen you can also see activities **you have booked onto** including: Date; Title/Summary; Credits (this is based on attendance); Type (Framework Area/s) and the option to Print

On this screen you can also see activities **you have entered**: Date; Title/Summary/Credits (this is based on the number of hours); Type (Framework Area/s) and the option to Print. **You also have the option to Delete activities you have created**

*To note: If you are unsure of what activities can be included as part of your framework then a 'see example activities' button may help. It is not an exhaustive list but may be useful guidance*

See example activities

*To see example activities, [Click] on* 

*A drop down list will appear:*

![](_page_3_Picture_33.jpeg)

 You can review previous attended or added items by [Clicking] onto the link of any of the event detail fields: Date; Title/Summary; Credits or Type:

15 Mar 18 Conference in London

**SkillsForge Test Event** 10 Aug 18

If you have attended a booked event, the following screen will appear:

![](_page_4_Picture_14.jpeg)

 $\hat{\mathbf{x}}$ 

If you have entered your own activity, the following screen will appear:

![](_page_4_Picture_15.jpeg)

In a booked activity you are only able to amend the bottom two reflective boxes. In **an activity you have created** you can amend previously entered information by following steps noted in**, [How to](#page-6-0)  [record your own activity.](#page-6-0)** 

Save  $\triangleright$  If you change information to save it, **you must** [Click] on the **button** in the top right hand corner. If you don't wish to save any changes and revert back to the original entry, [Click] **Discard** on the button Close  $\triangleright$  [Click] on the in the top right hand corner or to close the activity

If you want to review activity on previous entries for that activity:

 $\triangleright$  From the drilled down Activity page, [Click] on the History: Latest drop down box:

![](_page_5_Picture_88.jpeg)

 $\triangleright$  [Click] on the date you wish to review

The previous entry will now show, you will now see items as read only fields. The History box will show the date you selected and the 'Show latest version' appears:

![](_page_5_Picture_89.jpeg)

![](_page_5_Figure_8.jpeg)

#### To return to the Latest version

![](_page_6_Picture_43.jpeg)

The latest version will appear and edit functions will return

Record a new activity

### <span id="page-6-0"></span>How to record your own activity

On the Activity Log page:

 $\triangleright$  [Click] on

The following screen will appear:

![](_page_6_Picture_44.jpeg)

#### $\triangleright$  [Click] into the Activity Summary box and enter your activity title:

Activity Summary

PGR Development Focus Group Secretary

 $\triangleright$  [Click] into the date box and choose from the drop down calendar:

**To note:** this is for one day only, you can add additional days below \*\*

![](_page_7_Picture_75.jpeg)

 $\triangleright$  [Click] in the time boxes and enter times. These should be in 00:00 format and the first box {start time}, second box {end time):

![](_page_7_Picture_76.jpeg)

 $\triangleright$  [Change] dates and times as appropriate

**To note:** you can add more days as you need to. Each new added date will be a duplicate of the one before:

![](_page_8_Figure_0.jpeg)

#### **To delete more days added**

 $\triangleright$  [Click] on the **b**utton next to the finish time

The dates will be removed and the credits reflect the change

 $\triangleright$  [Click] into the Framework Area/s and Credits tick boxes to choose where you are placing your hours. **To note:** you can choose one / two or three areas as appropriate: **Where credits are split, the credits will round to the nearest 0.1 of a credit**

For one Framework area the respresent bar is single colour and non-editable:

![](_page_8_Picture_86.jpeg)

*NB. The coloured boxes are auto-populated and you are unable to type directly into them. This is built from the framework into the whirligig*

You can reflect the hours/credits you self-record more accurately where you have more than one Framework area by using the % split function

Where two Framework areas are chosen the credits will be split and you will see a 50/50 split of the Framework areas:

![](_page_8_Picture_87.jpeg)

You can amend the % split of the Framework areas which gives a more representative split of the area:

 $\triangleright$  [Click] onto the blue button and slide it across the bar to the required split:

*NB. %'s are in single increments.*

![](_page_9_Figure_3.jpeg)

Once % split is accurate

 $\triangleright$  [Click] off the button.

Where you choose three Framework areas you will see a 33/34/33 (rounded up) split of the Framework areas:

![](_page_9_Picture_83.jpeg)

You can amend the % split of the Framework areas which gives a more representative split of the area:

 $\triangleright$  [Click] onto the one or both of blue buttons and slide it across the bar to the required split:

![](_page_10_Picture_0.jpeg)

The credits will automatically change Once % split is accurate, [Click] off the button

#### **Once saved, the Framework area split/s will be reflected in your Whirligig accordingly**

**This can be useful for example:** if you attend a full day conference, you may listen to speakers for 4 hours (Conferencing and Networking - CN) but you may also present for 45 minutes (also Research Focussed – RF, and Transferable Skills – TS). So you may want to split the hours/credits say 80% CN / 10% TS and 10% RF

You can change Framework area/s and their % splits by

 $\triangleright$  [Clicking] back onto the self-recorded Activity in the Completed Activity Log table:

![](_page_10_Picture_113.jpeg)

- $\triangleright$  [Changing] the Details by following the steps above &
- $\triangleright$  [Saving] the changes

It is not compulsory but always wise to indicate the Skills you have learned as part of activity

 $\triangleright$  [Click] on the drop down boxes for each of the six Themes and choose the relevant Skills by [Clicking] in the tick box:

Skills

▽ Broadening Your Academic Skills

#### ▽ Broadening Your Academic Skills

Argument construction

Communication

**To note:** if you tick a Skill in one Theme and it is repeated in another Theme, the tick box will be autopopulated:

![](_page_11_Picture_43.jpeg)

It is not compulsory but always wise to indicate a Description of the Activity (can be full text or keywords); and to enter text to be able to record and reflect on what you have learned, especially when looking back:

![](_page_11_Picture_44.jpeg)

**To note***: on Booked activities the description will automatically be populated but the boxes for recording and reflecting are still editable for you***:**

![](_page_12_Picture_61.jpeg)

 $\triangleright$  [Click] in each text box and type text

Once the form is completed:

Save  $\triangleright$  [Click] on the button in the top right hand corner. If you don't wish to save any Discard changes and revert back to the original entry, [Click] on the button

You will return to the Activity Log screen:

1. If you have saved an activity with credits awarded your whirligig will have these added in. (*note the darker blue area of the whirligig is now greater in the second image as credits have been included*):

![](_page_12_Figure_6.jpeg)

![](_page_13_Picture_0.jpeg)

2. Your new activity will be viewable in the table below:

![](_page_13_Picture_81.jpeg)

You can now review the activity by [Re-clicking] onto the link of any of the event detail fields: Date; Title/Summary; Credits or Type

#### **To Delete a recorded activity:**

 $\triangleright$  [Click] on the link

**Delete** 

- To not continue with the Delete, [Click] on the Cancel button on the 'Are you sure?' box:
- To continue with the Delete, [Click] on the Delete button on the 'Are you sure?' box:

# Are you sure?

Delete

Cancel

The activity will be deleted, removed from the table and the credits removed from the whirligig.

#### **To Print a recorded activity:**

 $\triangleright$  [Click] on the  $\frac{\mid \mathsf{Print} \mid}{\mid \mathsf{link} \mid}$  link

The following screen will appear:

![](_page_14_Picture_57.jpeg)

- To cancel the Print, [Click] on the *Cancel* button. To continue with the Print, [Click] your print button. You will then be taken to the Activity screen print page
- $\triangleright$  [Click] on the web page *X* in the navigation to close this page and return to the Activity Log we page

![](_page_14_Picture_58.jpeg)

### **Contact:**

Should you have any issues or queries (or feedback on this user guide) with regard to using the **Activity Log** Tab please contact the PGR Professional Development Officer in the Doctoral College via: **[PGRDevelopment@warwick.ac.uk](mailto:PGRDevelopment@warwick.ac.uk)** or tel: **024 761 50401 (ext. 50401)**